*Digital Meter Networking Technical Specification For PC Meter Connect Desktop Application And USB LAN Adapter*

### *Guidelines for Support Personnel*

This document is designed for technical support personnel in your organization responsible for determining how the business will connect the Ethernet enabled Digital Meter to your corporate LAN, and set up firewall access to the Internet. The document is divided into two separate sections to provide networking technical details based on the connectivity option you've selected (LAN adapter or PC Meter Connect Desktop Application) for your Digital Meter. Because of the multitude of networks in use by our customers, Pitney Bowes cannot provide individual guidance with respect to each organization's infrastructure characteristics. We will however, provide all of the necessary information for each customer to provide a secure connection to the Pitney Bowes infrastructure for the services necessary to operate the Ethernet enabled Digital Meter in your secure network environment.

### *Meter Security Overview*

The PC Meter Connect desktop application, LAN adapter, and Digital Meter are certified as a system by ICSA Labs, an independent division of Verizon Business

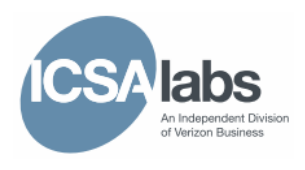

offering vendor-neutral testing and certification of security products. Many of the world's top security vendors submit their products for testing and certification at ICSA Labs. Businesses rely on ICSA Labs to authoritatively set and apply objective testing and certification criteria for measuring product compliance and reliability. Visit [http://www.icsalabs.com](http://www.icsalabs.com/) to learn more or review our certification.

### **Networking Details using PC Meter Connect Desktop Application**

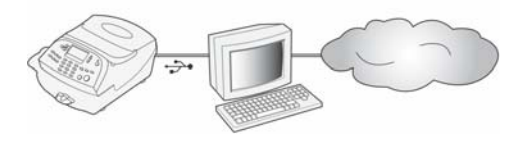

PC Meter Connect is a desktop application you install on your PC to

allow your meter to connect to the Pitney Bowes Data Center through your PC's Internet connection, rather than over a standard telephone line. Postage refills and updates will be completed efficiently and much quicker via the Internet. The desktop application software is provided as a connectivity option for your meter.

If you have decided to connect your meter to the Pitney Bowes Data Center using PC Meter Connect, review the FAQs below to obtain answers to the most commonly asked questions applicable to meter models mailstation 2, DM125, DM300c, DM400c, and DM475.

### *PC Meter Connect and Network Frequently Asked Questions (FAQs)*

- **1. What a re the minimum PC system requirements for PC Meter Connect desktop applica tion?** 
	- Windows 2000, Windows XP (32-Bits and 64 Bits), Windows Vista (32-Bits and 64 Bits), and Windows 7 (32-Bits and 64 Bits)
	- $\bullet$ 1.2 GHz processor, 512 Mb RAM
	- USB port
	- Administrative privilege to install software
	- Microsoft .NET framework 2.0 (required for PC Meter Connect) will be automatically installed if it is not ready on the PC. This is a one-time installation.
	- $\bullet$ Internet Connection
	- Non-Windows Operating Systems, e.g. Mac and Linux, are not supported
- 2. What are the network requirements for the meter using the PC Meter Connect desktop **applica tion?** 
	- The System (Meter and PC Meter Connect desktop application) requires an Internet connection, accessed through a Wired or Wireless LAN.
	- $\bullet$ The System supports 10/100 Ethernet transfer rates; Full Duplex.
	- $\bullet$ The System will initiate all communication.
	- $\bullet$ The System will initiate all communication via HTTP, HTTPS, and FTP.
	- $\bullet$ The System will communicate to external Web Services via HTTP over Port 80.
	- $\bullet$ The System will communicate to PB secure server $(s)$  via HTTPS over port 443.
	- The System will communicate to PB data server via FTP, reference port details below.
	- The System will use Port 53 for DNS lookup.

#### **What access needs to be opened for my Firewall? 3.**

It is recommended your meter be connected through a firewall. If unrestricted outbound access is not allowed in a particular organization, then Network access to Pitney Bowes' servers is accomplished by allowing access to the domains listed in the table below. To avoid potential future firewall issues, it is **highly recommended** domains are used instead of IP addresses, because IP addresses have a tendency to change. Also, some domains are country-specific, so

### reference the country column to see if it is applicable to your meter.

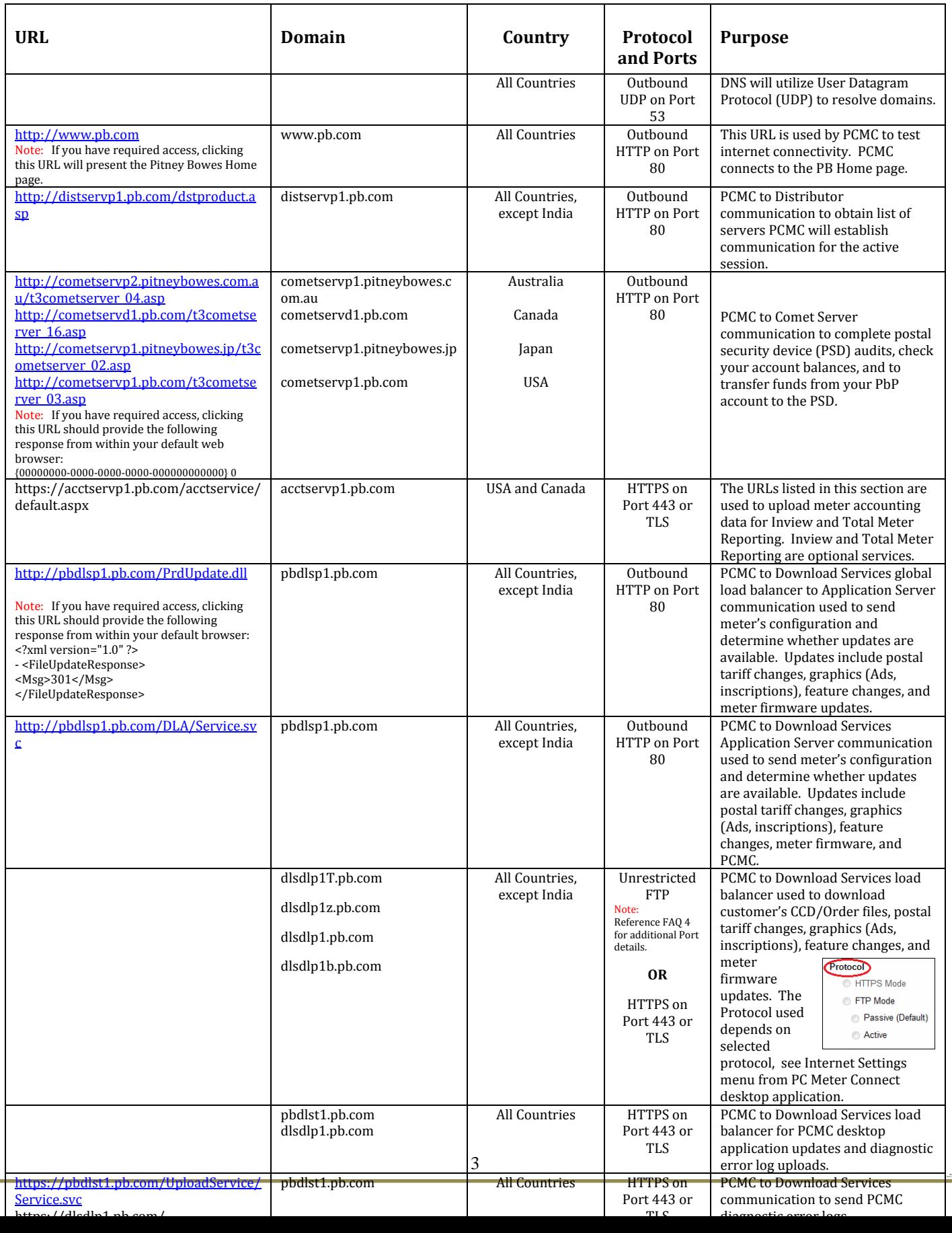

# **HE Pitney Bowes**

Engineering the flow of communication"

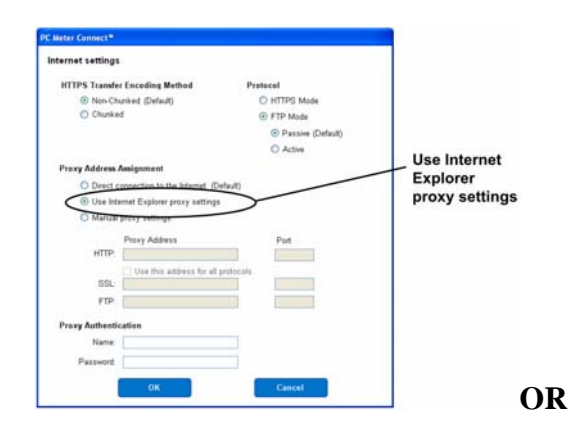

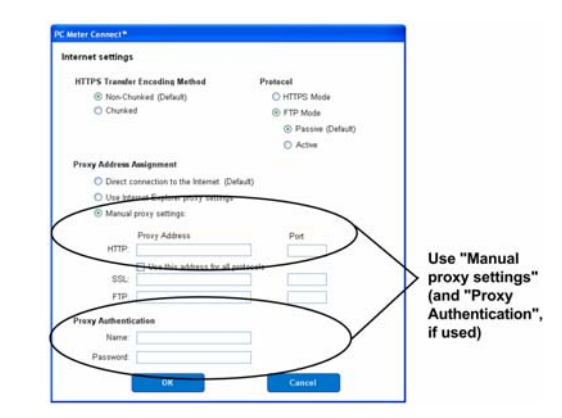

# *Networking Details using LAN Adapter*

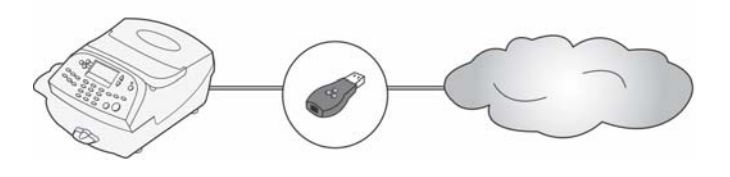

If you have decided to connect your meter to the Pitney Bowes Data Center using the LAN adapter, review the FAQs below to obtain answers to the most commonly asked questions applicable to meter models DM125, , DM300c, DM400c, and DM475.

#### 1. What are the network requirements for the meter using the LAN adapter?

- The System requires an Internet connection, accessed through a Wired LAN.
- $\bullet$ The System supports 10/100 Ethernet transfer rates; Full Duplex.
- The System will initiate all communication.
- The System will initiate all communication via HTTP and Active Mode FTP.
- $\bullet$ The System will communicate to external Web Services via HTTP using port 80.
- The System will communicate to PB data server via Active Mode FTP using outbound port 21.
- The System will use Port 53 for DNS lookup.

#### **What type of FTP is used by the System "Active" or "Passive"? 2.**

The system wi ll use FTP "Active" mode for all FTP communication.

**.** Firewall on "Active" FTP - what ports should be opened on server and client side? On server port 20 for data and port 21 for commands must be opened. On the client, ports > 1023 must be opened for successful FTP connection and transfer of files.

#### **3. What access needs to be opened for my Firewall?**

If unrestricted outbound access is not allowed in a particular organization, then Network access to Pitney Bowes' servers is accomplished by allowing access to the domains listed in the table below. To avoid potential future firewall issues, it is highly recommended domains are used instead of ip ddresses, because ip addresses have a tendency to change. a

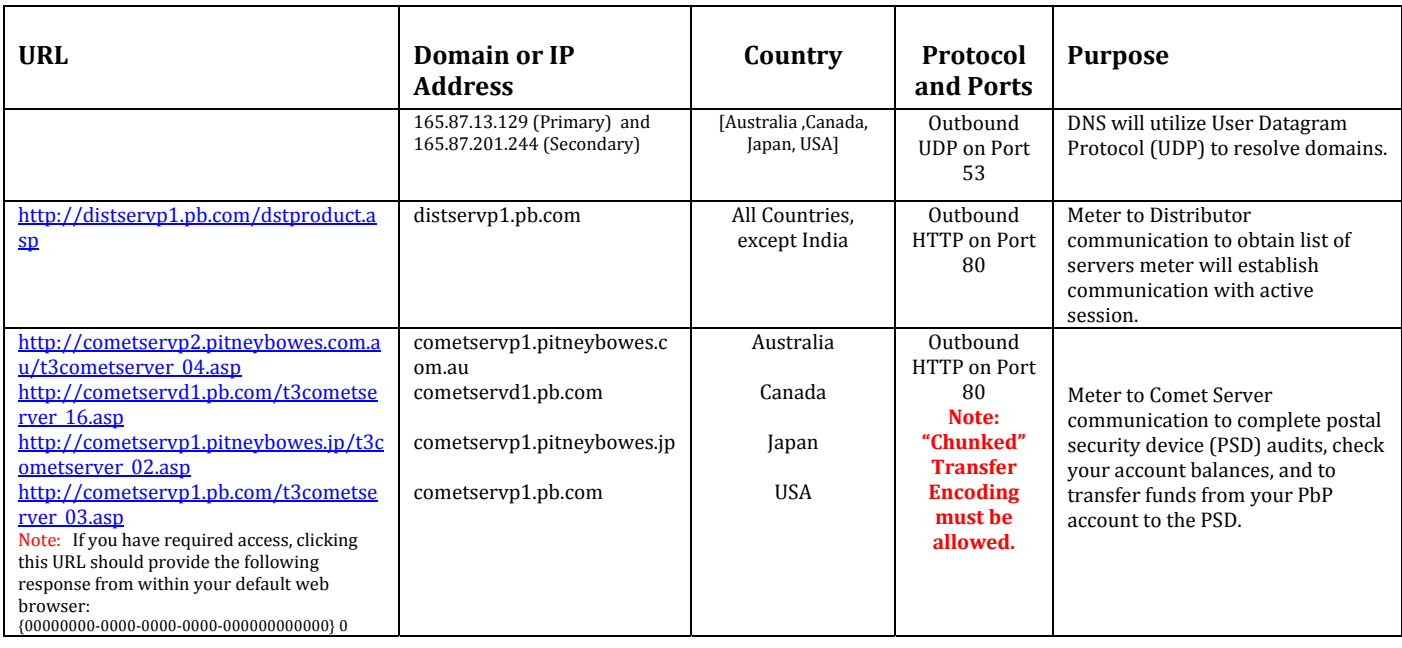

### **Pitney Bowes**

Engineering the flow of communication<sup>®</sup>

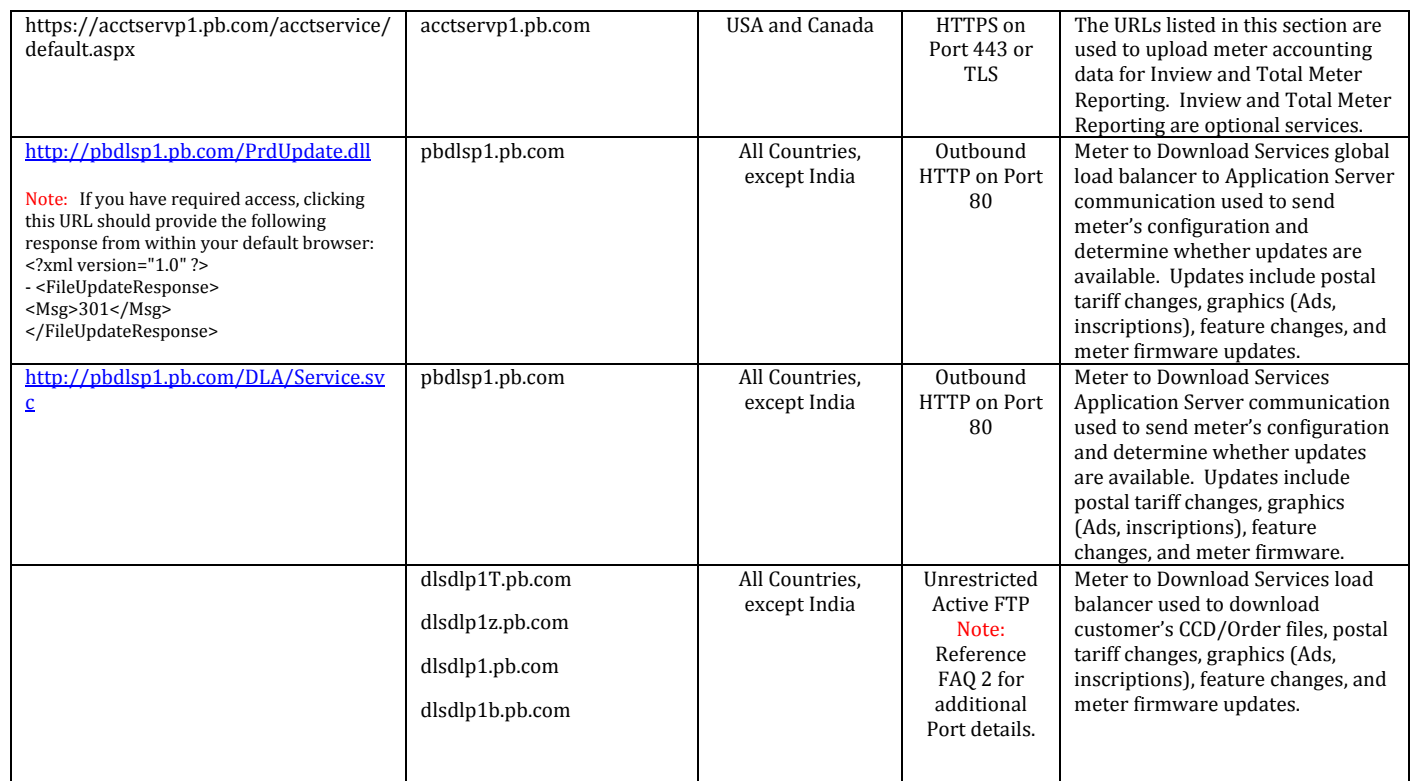

#### **If IP Addresses must be used, Pitney Bowes recommends the firewall be set to allow unrestricted access to the full blocks of Pitney Bowes IP Addresses listed below.**

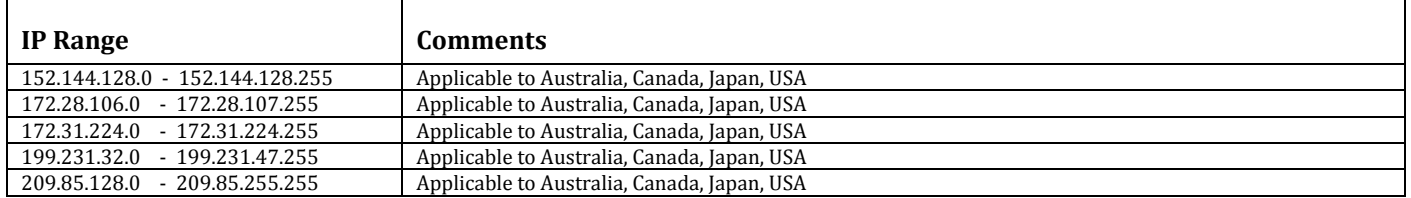

#### **4. What type of communication does the meter use while connecting to the Pitney Bowes Data Center Servers?**

The System uses (HTTP) on Port 80 and FTP on Port 21 for communications to Pitney Bowes Data Center Servers. Port 80 is used to communicate XML formatted messages requesting services.

#### **Is the HTTP communication "Chunked" or "Non-Chunked"?**  5.

The System only supports "chunked" HTTP Transfer Encoding communication when connecting to Postage by Phone. Your network must allow this type of communication. The firewall/proxy and all components along the communication path need to allow empty client side chunking messages through on port 80. Our systems use HTTP 1.1 Chunked Transfer Encoding when we communicate with Postage by Phone. HTTP 1.1 Chunked Transfer Encoding allows HTTP messages to be broken up into several parts. Some network protection devices see this as an attack and block it. Chunked Transfer Encoding is a method in which only a portion (or chunk) of data is sent by the server in an HTTP/1.1 session. It is often used when a server knows that it will take a long time to complete a client's request, and so it sends only small chunks of data as the data is dynamically created.

#### 6. **Does the System use static and dynamic addressing?**

Your System supports both dynamic (Table 1) and static (Table 2) IP addressing. The IP address is defaulted to automatic addressing from a DHCP Server. You can view and/or change the LAN IP settings using the meter menus described below:

### Table 1: Network Uses Dynamic IP Addresses

#### **DM125 and DM225 Models**

- 1. Press the **Options** key 1. Press the **Menu** key
- 2. Press the **Page Down** key twice **included in the Page Down** key twice
- 3. Select **Connect-Data Center** 3. Select **Data Center Options**
- 
- 5. Verify **Get IP** is set to **Auto** 5. Verify **Get IP** is set to **Auto**
- 6. Press the **Home** key to return to the Mail Run Screen

#### **DM300c, DM400c and DM475 Models**

- 
- 
- 
- 4. Select **LAN Settings And Select LAN Settings And Select Network Setting s**
	-
	- 6. Press the **Home** key to return to the Mail Run Screen

### Table 2: Network Uses Static IP Addresses

### **DM125 and DM225 Models**

- 1. Press the **Options** key 1. Press the **Menu** key
- 2. Press the **Page Down** key twice **included in Equation** 2. Press the **Page Down** key twice
- 3. Select **Connect-Data Center** 3. Select **Data Center Options**
- 4. Select **LAN Settings**
- 5. Select **Get IP** 5. Select **Get IP**
- 
- 
- 8. Enter the IP value determined by your network administrator. Select **Accept IP Addr** to continue
- 
- 10. Enter the Sub value determined by your network administrator. Select **Accept Sub Addr** to continue.
- 
- 12. Enter the Gwy value determined by your network administrator. Select **Accept**

#### **DM300c, DM400c and DM475 Models**

- 
- 
- 
- **Setting s own** and select **Network**
- 
- 6. Select **Manually** 6. Select **Specify Address Manually**
- 7. Select **IP** 7. Select **IP Addr**
	- 8. Enter the IP value determined by your network administrator. Select **Accept** to continue.
- 9. Select **Sub** 9. Select **Subnet**
	- 10. Enter the Sub value determined by your network administrator. Select **Accept** to continue.
- 11. Select **Gwy** 11. Select **Gateway**
	- 12. Enter the Gateway value determined by your network administrator. Select

# <del>:</del> Pitney Bowes

Engineering the flow of communication<sup>®</sup>

### **Gwy Addr** to continue. **Accept to continue.**

13. Press the **Home** key to return to the Mail Run Screen.

13. Press the **Home** key to return to the Mail Run Screen